# 本システムの操作イメージ 「発注を請ける」「請求書を発行する」方法をご説明いたします。

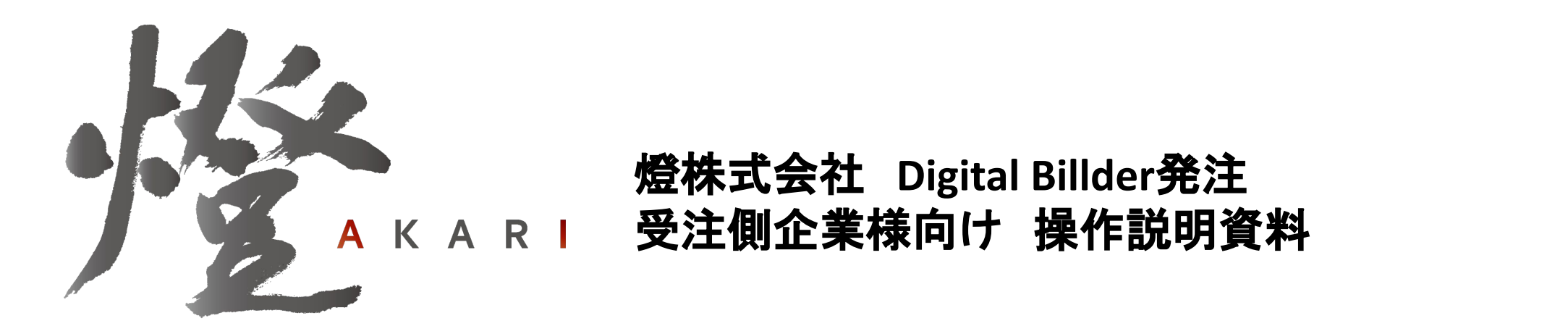

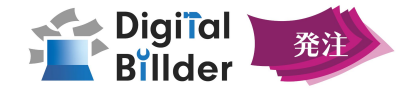

### ■事前準備編

①ユーザー登録

➁ログイン Digital Billderを利用するため、ユーザーを登録します。

Digital Billderへログインします。

### ■請求書の送信方法 契約内請求書

発注書を基に請求書を作成します。

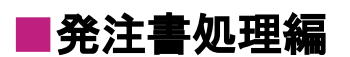

**①発注書の確認作業** 

発注書を選択し、内容を確認、「契約」「修正依頼」のアクションを選択しま す。

➁操作方法

発注書の確認画面の操作方法について説明しています。

■機能紹介

より便利に利用するため䛾機能を紹介しております。

送信済請求書の確認機能 契約外請求書の送信機能

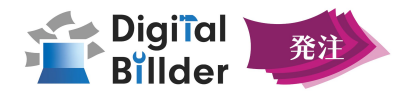

## ■事前準備編

## 【事前準備】①ユーザー登録

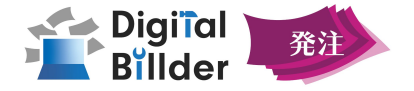

ユーザー登録について

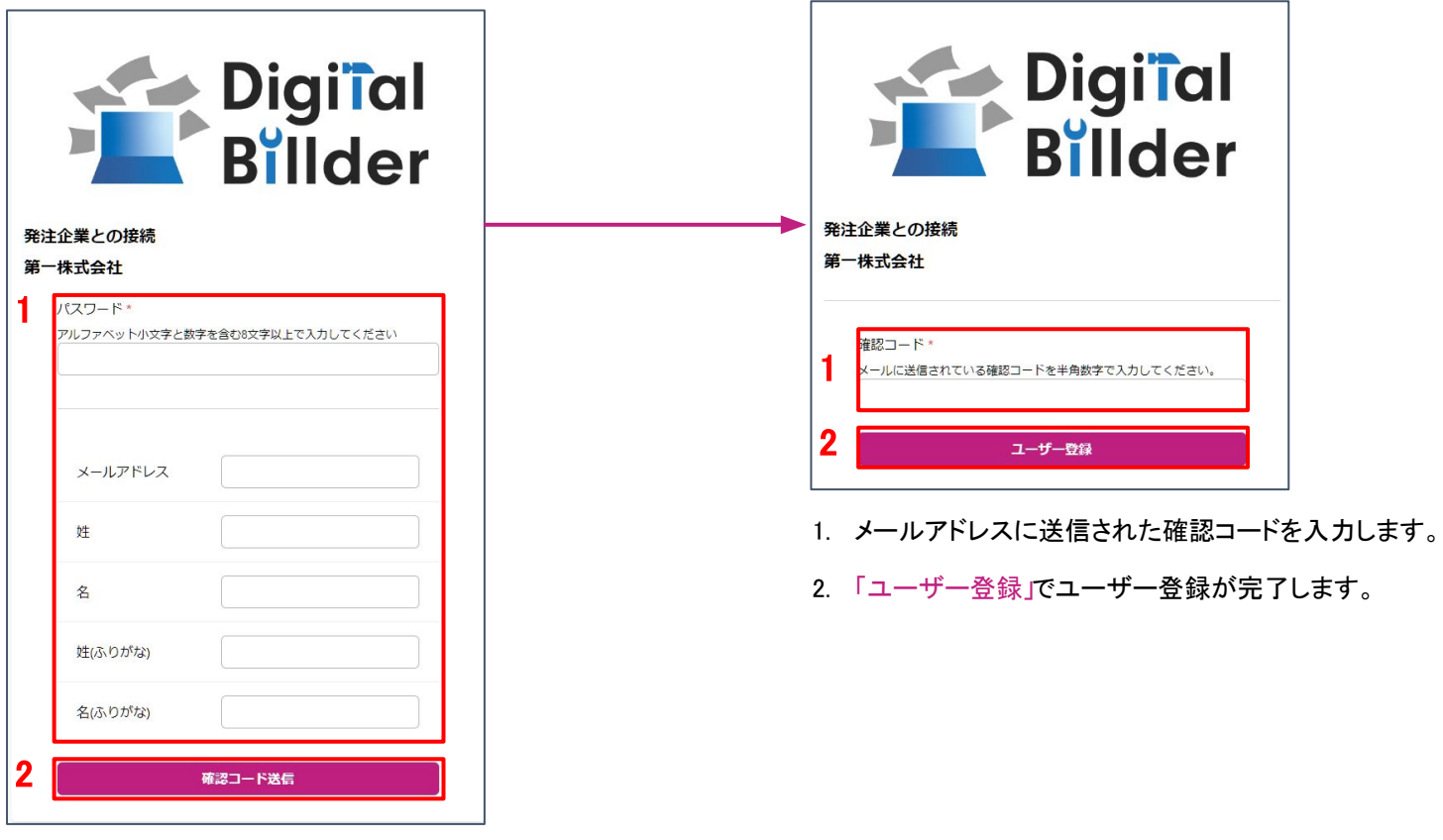

発注側企業様が指定したURL(各社様ごとに発注側企業様より共有されます。)を開くと、上図の画面に遷移します。

1. パスワード、メールアドレス、名前を入力します。

2. 「確認コードを送信」をクリックします。

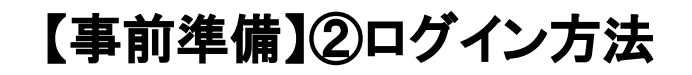

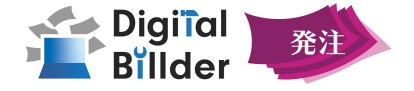

### ログイン方法について

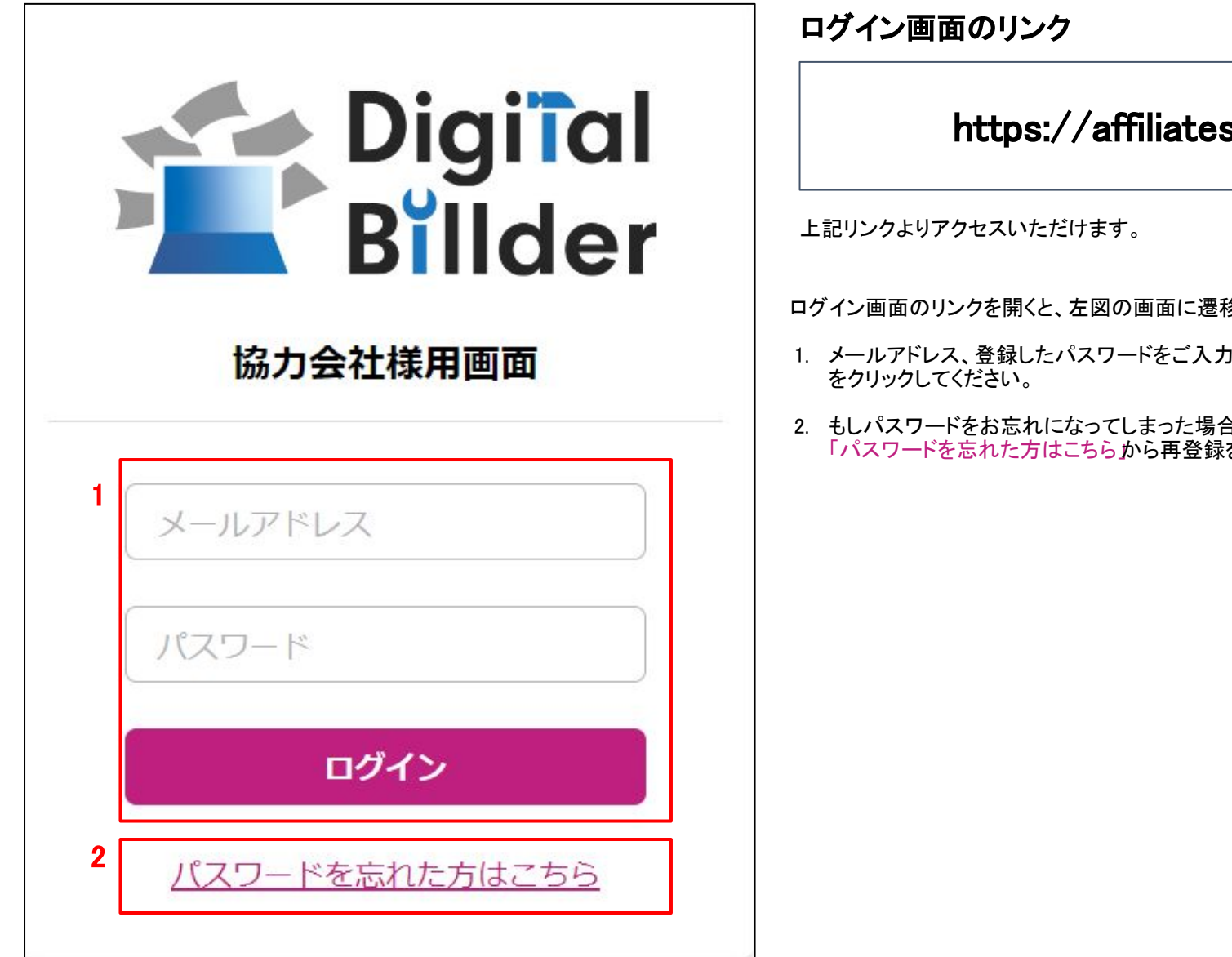

s.digitalbillder.com

移します。

- 1いただき「ログイン」ボタン
- 合は、 」。。。<br>をお願い致します。

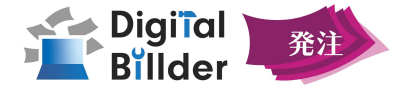

## ■発注書処理編

## 【発注書の確認方法】①発注書の確認作業

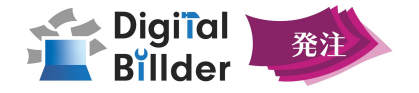

### 1.発注書の選択

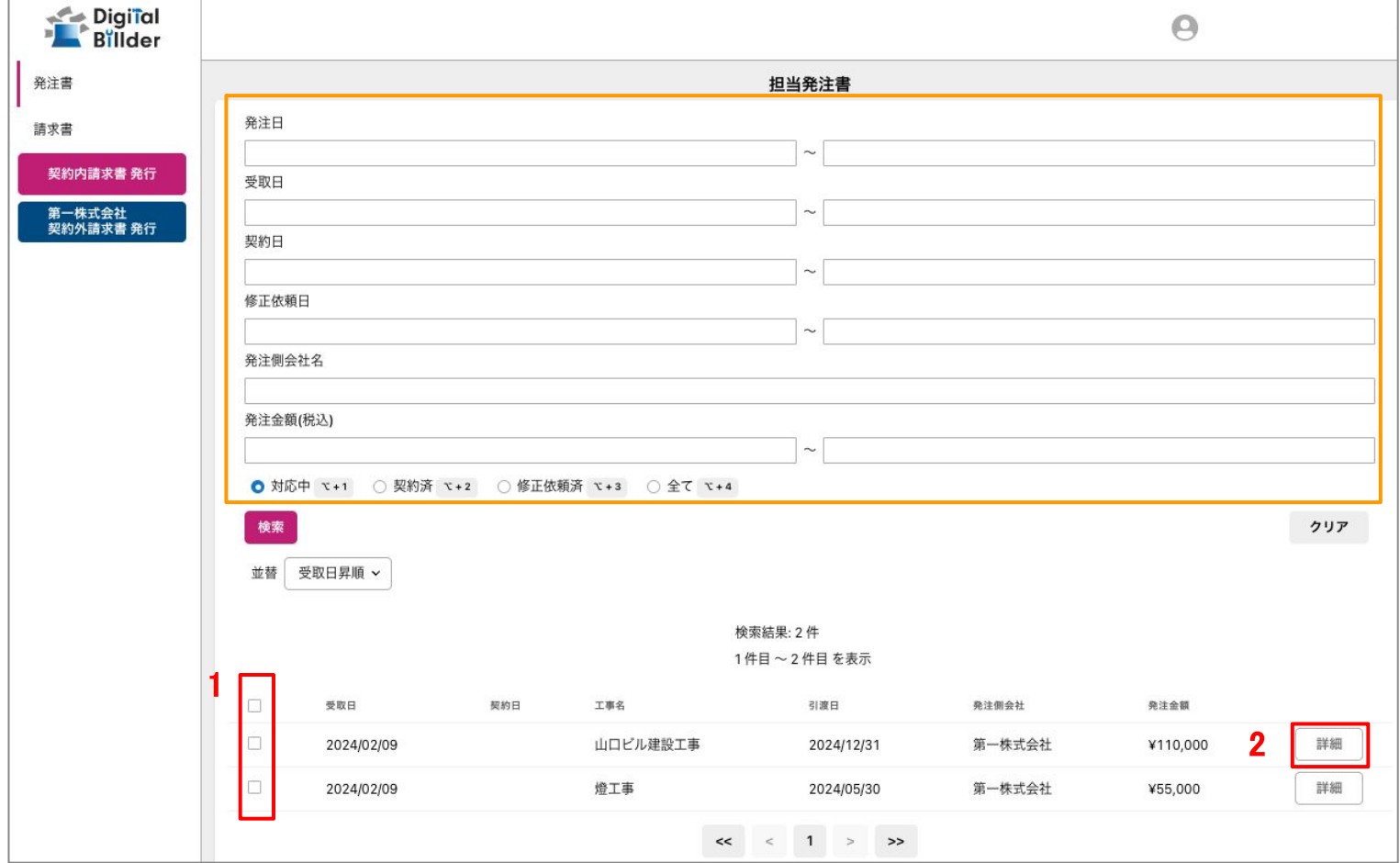

ログインして頂くと、上記の画面に遷移します。

- 1. 赤枠の部分で、今回発注内容を確認する工事を選択します。
- 2. 「詳細」をクリックしてください。

オレンジ枠内にて、以下䛾条件で工事を検索できます。 ・発注日

・受取日 ・契約日 ・修正依頼日 ・発注側会社名 ・発注金額(税込) ・対応状況

## 【発注書の確認方法】①発注書の確認作業

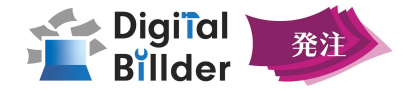

#### 2.発注書の確認とアクション選択

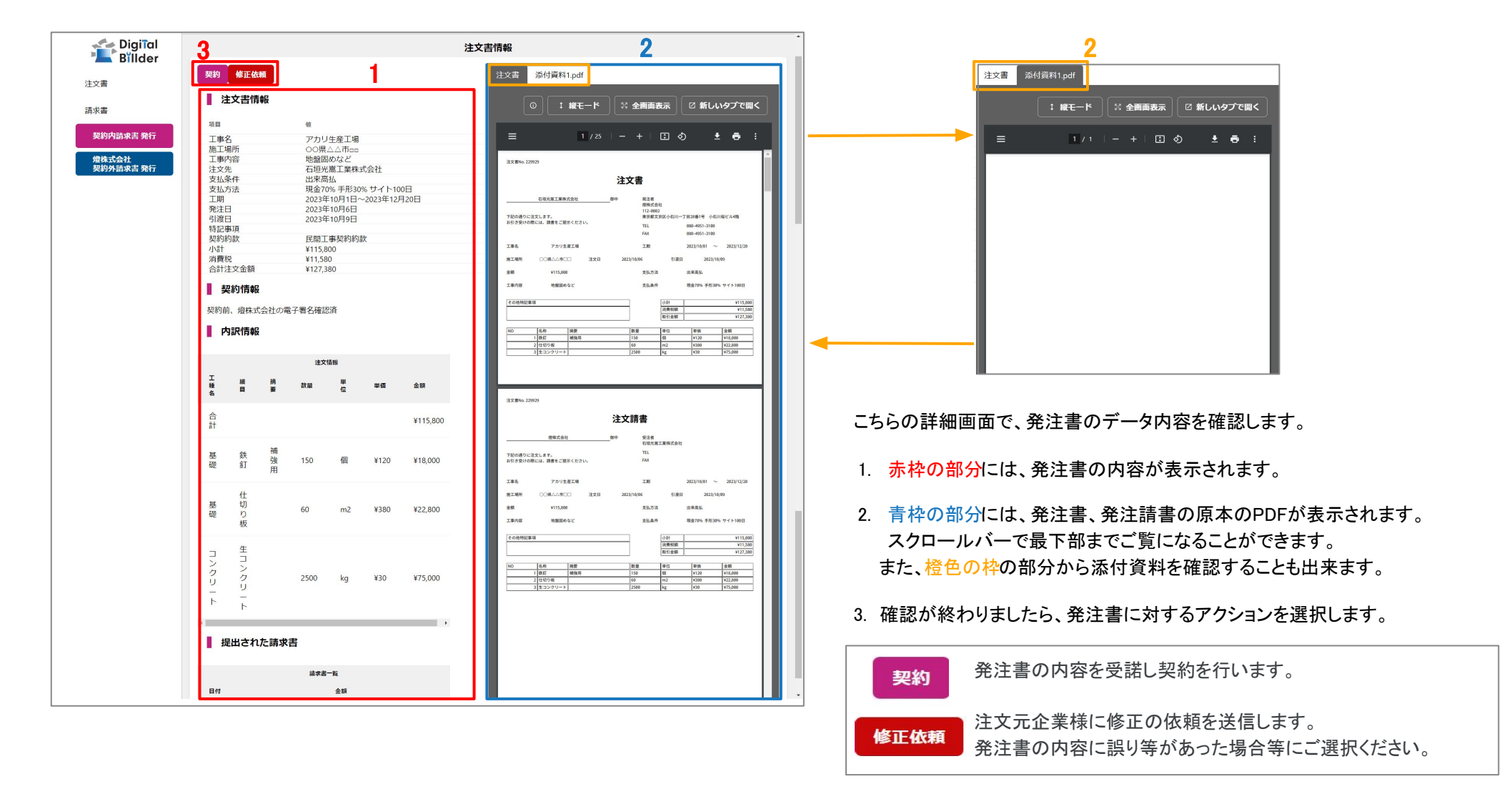

※注文情報の金額がはみ出て表示されない場合は、欄の下部にある横スクロールバーからスクロールしてご確認ください。 ※注文請書が添付されていない場合、注文請書のPDFは表示されませんのでご了承ください。

## 操作説明

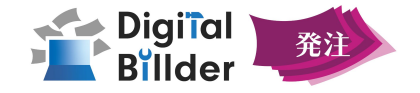

#### PDF閲覧方法の説明

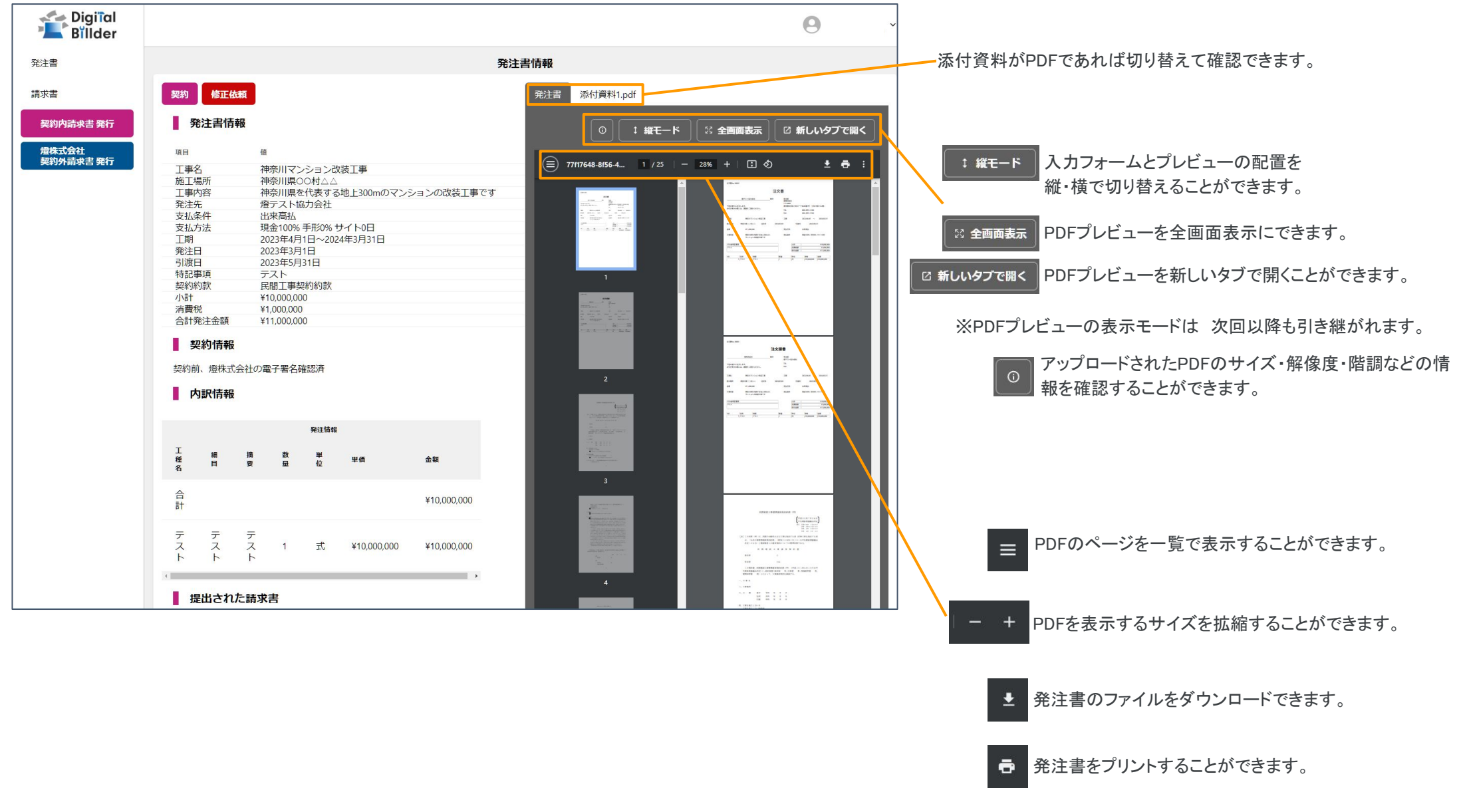

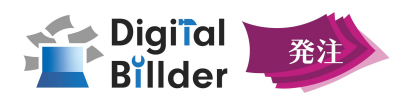

## ■請求書の送信方法

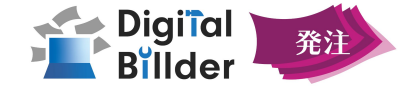

#### 1.注文先企業様の選択

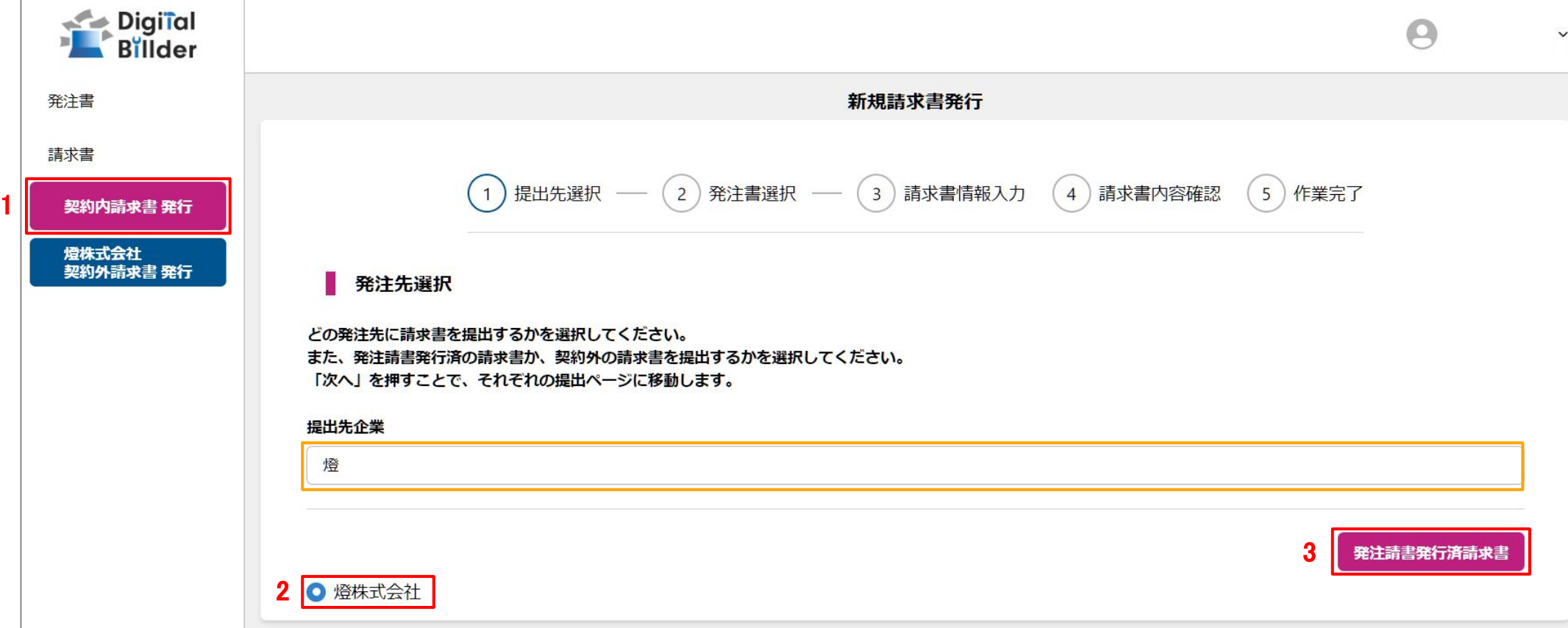

1. サイドバー「契約書内請求書 発行」をクリックすると、上記画面にアクセスできます。

2. 請求書を送信する先の企業を選択します。

※提出先の候補が複数ある場合は、オレンジの枠に企業名を入力して検索することも可能です。

3. 企業の選択を完了し、「注文請書発行済請求書を押して、次の画面に進みます。

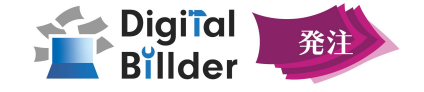

2.発注書の選択 DigiTal  $\Theta$  $\checkmark$ 発注書 新規請求書発行 請求書 〕提出先選択 ━━  $\left( \begin{smallmatrix} 2 \end{smallmatrix} \right)$ 発注書選択 ━━  $\left( \begin{smallmatrix} 3 \end{smallmatrix} \right)$ 請求書情報入力 (4)請求書内容確認 5) 作業完了 契約内請求書 発行 ! 燈株式会社 発注書を以下からお選びください。 契約外請求書 発行 丁事 Ⅰ 縦モード ☆ 全画面表示 ☑ 新しいタブで開く 工事名で検索  $\equiv$  01bc9923-bbf0-... 1 / 25 | - 44% + | 3  $\circledcirc$  $\pm$   $\overline{e}$  : --工事タグ 注文書 《タグなし》 <del>黒ナストな力会</del> 発注者 。<br>※日本安けの際には、諸書をご愛きください<br>※日本安けの際には、諸書をご愛きください **PASSING RIBITS** 080-4251-3100<br>080-4251-3100 神教科学ンション情報工業 **TELESIS** 2020/12/21 細目名 **ALCOHOL WARN MRIURETERES MATHEWAY** 細目名で検索 その他時記事 小計<br>清黄保健<br>第31金體  $100,000$ --NO 名称 神愛<br>- 1.マスト | アスト 戻る 2 次へ 佐藤マンション改修工事発注書 神奈川マンション改装工事発注書 1 神奈川マンション改装工事発注書  $\bullet$ 神奈川マンション改装工事発注書  $\mathbf{L}$  $\ll$   $\ll$  1 > >>

1. 請求書を作成する工事を選択します。

※工事の候補が多すぎる場合は、オレンジ枠から工事名、工事タグ、細目名で絞り込むことも出来ます。

2. 工事の選択が完了しましたら、「次へ」を押して、請求書の作成に進みます。

■画面右側の水色の枠内には、選択した発注書のプレビューが表示されます。

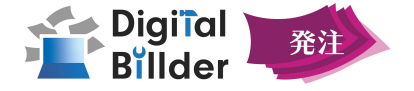

#### 3.必要項目の入力

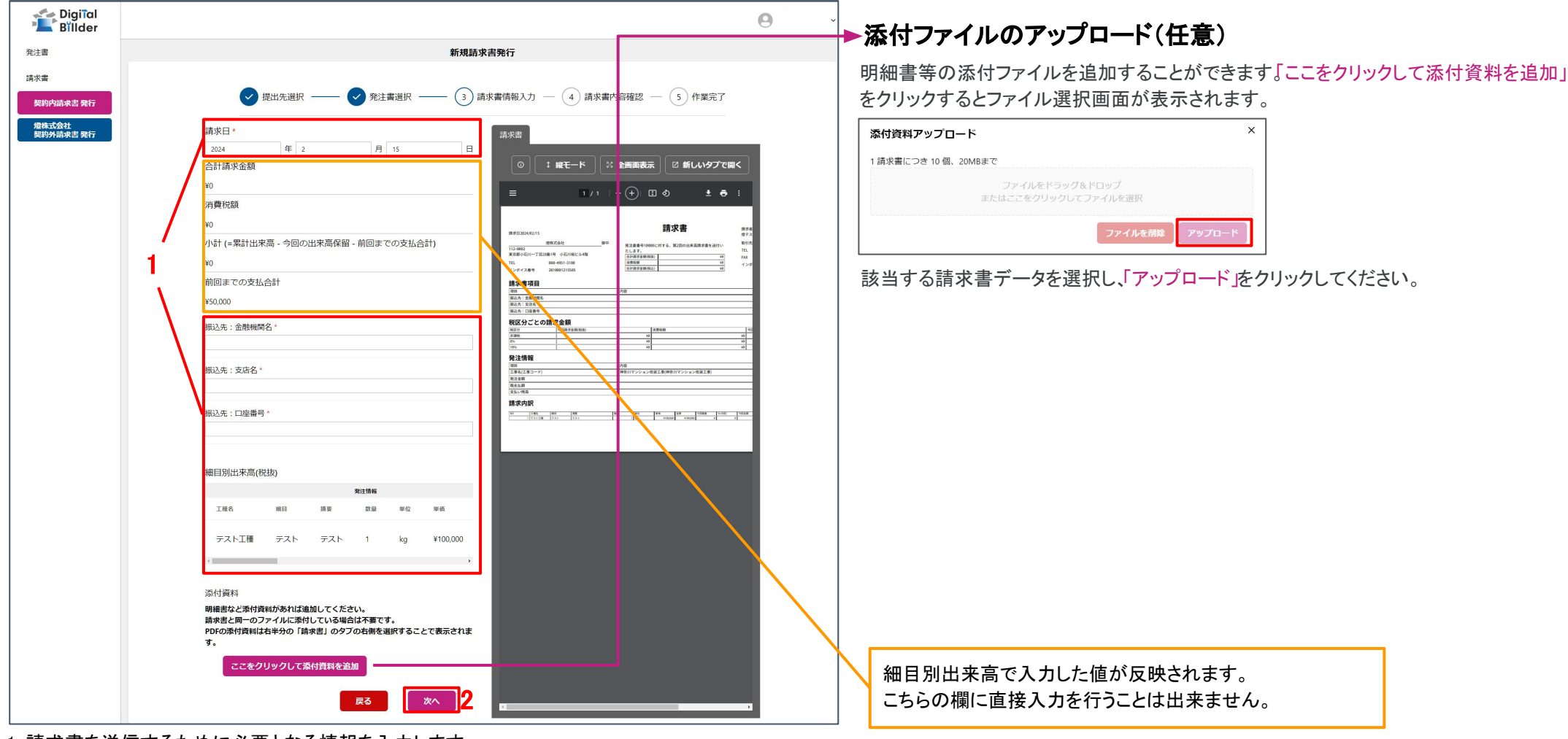

1. 請求書を送信するために必要となる情報を入力します。

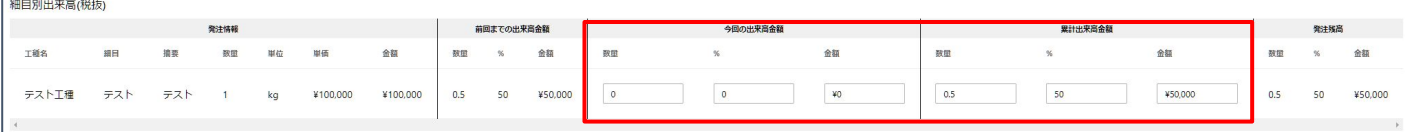

種目別の出来高を入力します。赤枠へ、今回の出来高か累計出来高に対し、数量、出来高(%表示)、金額の3形式から選択してご入力することが可能です。 また、いずれかの方式でご入力なさった値は自動的に残り5項目オレンジ枠の部分にも反映されますので、一か所をご入力いただければ十分です。

#### 2.「次へ」を押して、次の画面に進みます。

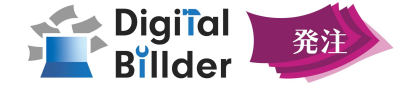

#### 4.確認~送信

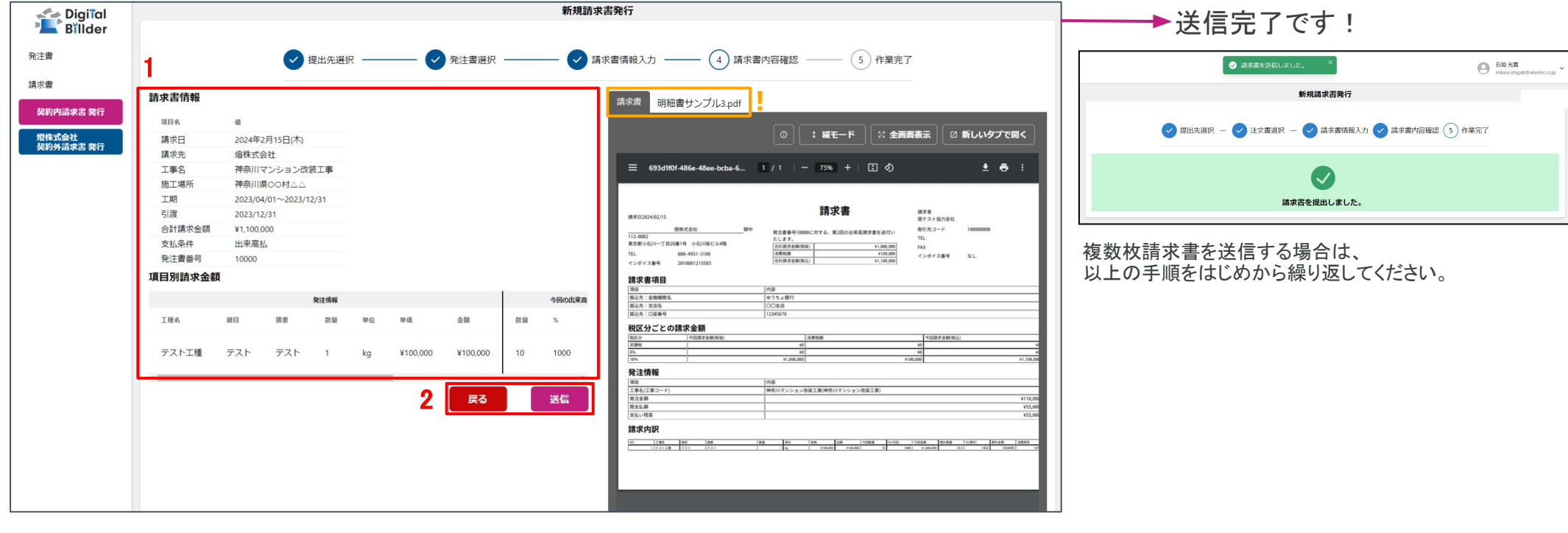

1. アップロードした請求書のプレビューと、入力した情報が確認できます。誤りがな いか、送信前に必ずご確認ください。

#### !添付資料のプレビューもご確認頂くことが出来ます。

2. 誤りがなければ送信」をクリックし、請求書を送信してください。 誤りがあれば、「戻る」をクリックし、修正してください。

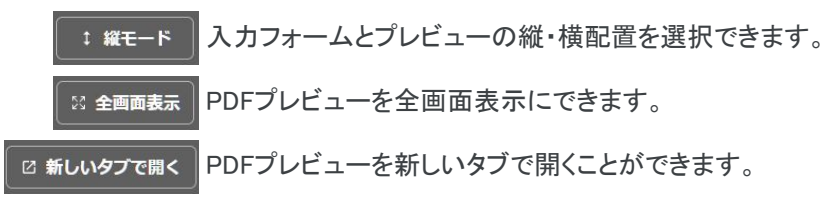

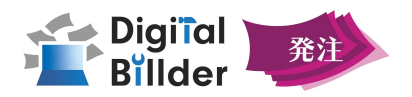

## ■機能紹介編

## 【機能紹介編】送信済請求書の確認機能

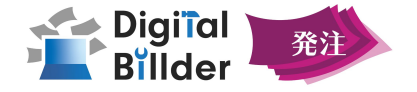

### 送信した請求書を確認する

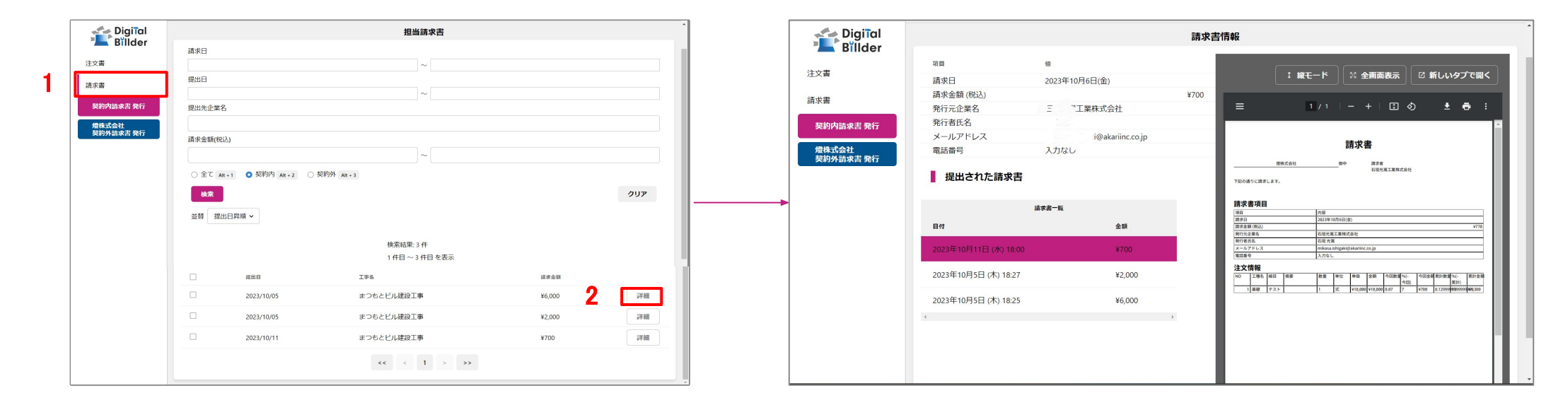

1. 赤枠の部分をクリックすることで、

今まで送信した請求書䛾詳細な情報をご覧いただけます。

2.検索機能を用いて工事を選択していただき、 | \* >をクリックしていただくことで 今まで当該工事について作成してきた請求書䛾履歴を一覧でご覧いただくことが出来ます。

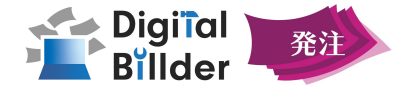

DigitalBillderシリーズを介さない契約についての請求書を送信する

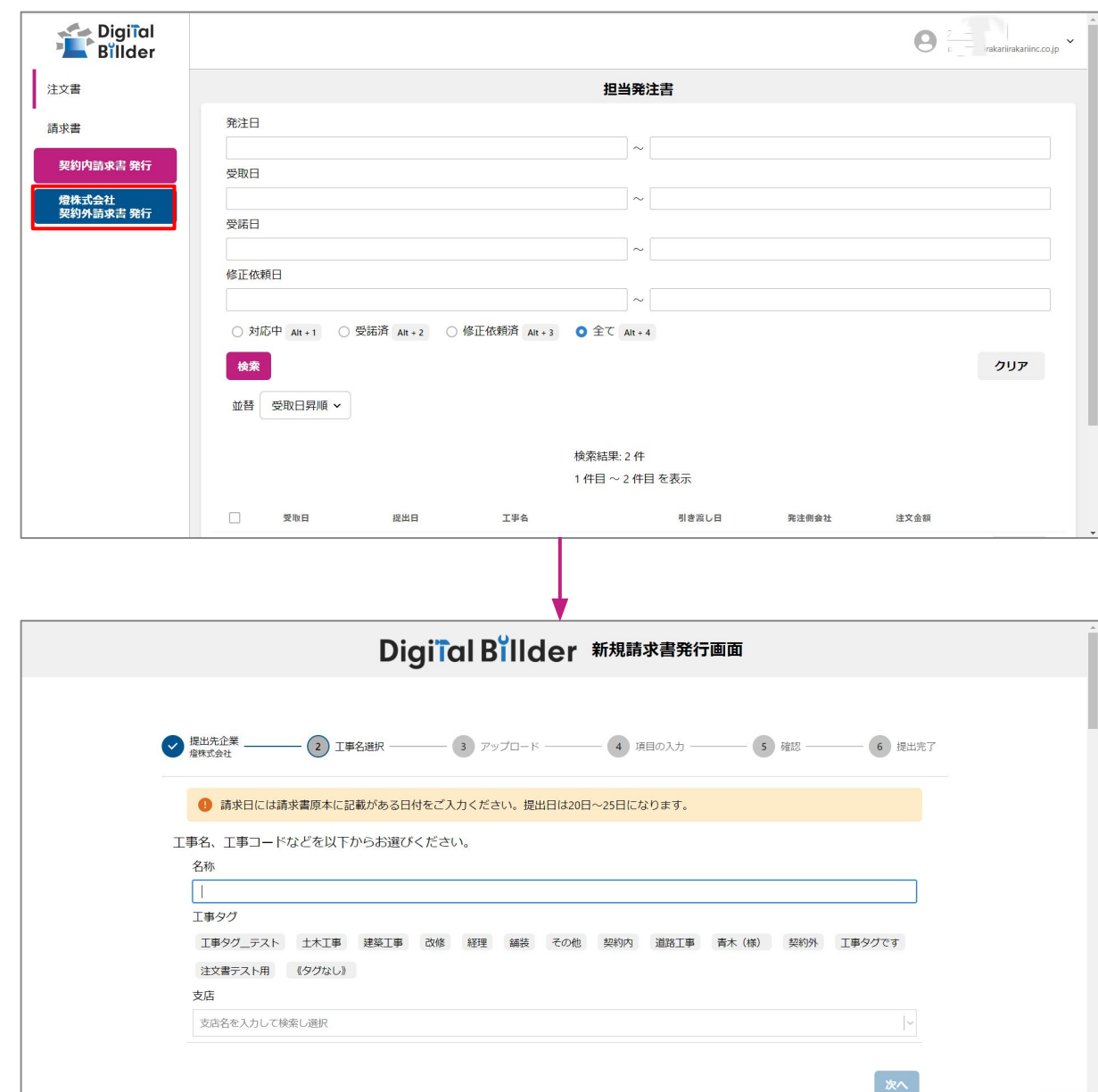

赤枠の部分をクリックすることで、 DigitalBillderシリーズを経由しない注文に 関しての請求を行うことが可能です。

#### 詳細な操作方法は、

Digital Billder請求書サービス\_協力会社様向け 操作説明資料 をご覧ください。

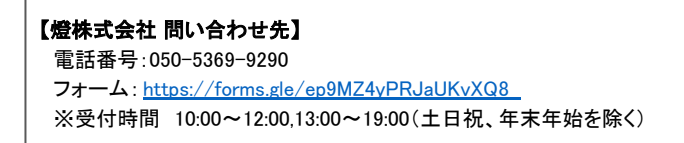